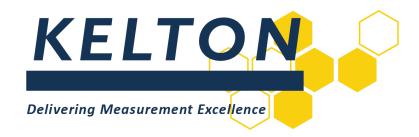

# **Software Applications**

# **KELTON MeterManager™ Client Installation Manual**

#### **Abstract**

This document is the Installation Manual for KELTON MeterManager

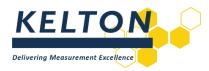

# **Contents**

| Abstract |                                         |   |  |
|----------|-----------------------------------------|---|--|
| 1.0      | Revision Control                        | 3 |  |
| 2.0      | Introduction                            | 3 |  |
| 3.0      | KELTON MeterManager Client Installation | 3 |  |

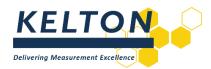

#### **1.0 Revision Control**

| Rev | Issue date | Description                                  | Prep. | App. |
|-----|------------|----------------------------------------------|-------|------|
| 1   | 27/05/15   | Issued                                       | IB    | MH   |
| 1.1 | 22/08/17   | Updated                                      | MH    | JON  |
| 1.2 | 27/11/17   | Reformatted                                  | KW    | JON  |
| 1.3 | 23/07/18   | Updated branding applied                     | WM    | JS   |
| 1.4 | 10/09/18   | Updated in accordance with brand guidelines. | KW    | JON  |
| 1.5 | 04/09/20   | Updated                                      | WM    | JM   |
| 1.6 | May 2023   | Updated for 2.1.0                            | AN    | DL   |

#### 2.0 Introduction

### Scope

This document outlines the steps required to install the following Software Application: KELTON MeterManager Client V1.8.5 (or higher).

### **Hardware Specification**

The minimum recommended specification for a personal computer (PC) for installing any KELTON MeterManager applications is:

Processor Core i3 (or higher)

Memory RAM 4GBHard drive space 50 GB

### **Software Specification**

The following operating systems are supported:

- Windows 10 x86 (32-Bit) & x64 (64-Bit).
- Windows 11 x86 (32-Bit) & x64 (64-Bit).
- Windows Server 2016 or higher.

#### **Prerequisites**

All prerequisites required for installing the software are included on the installation disk and will be installed where required.

It is assumed that the steps in the KELTON MeterManager Server Installation Manual have been implemented prior to installation of the KELTON MeterManager Client software.

# 3.0 KELTON MeterManager Client Installation

# **Previous Versions**

If a version of KELTON MeterManager Client already exists this must be uninstalled prior to installing the new version.

### **Run Setup**

Run the .exe as below.

Document Title: KELTON MeterManager Client Installation Manual

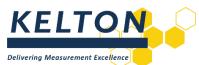

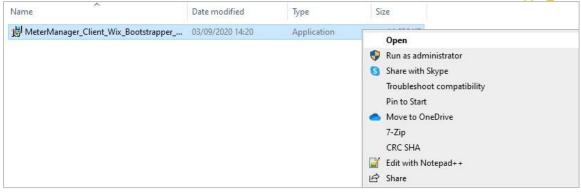

# **Select Location for Application**

After accepting the licence agreement, the opportunity to change the location where the software is to be installed will be provided. It is recommended to accept the default location.

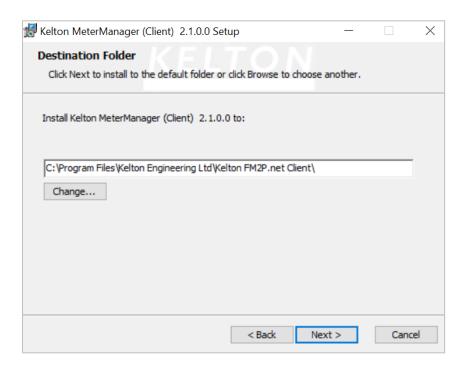

# **Connection to the KELTON MeterManager Server**

#### **KELTON MeterManager Server Hostname/IP**

The information required is the computer name (FQDN) for the PC on which the KELTON MeterManager Server has been configured as well as the port used for this connection.

#### **KELTON MeterManager Server Port**

The default port 8088 is displayed but this may be different depending on infrastructure and will be different for each service being connected.

#### Install

The KELTON MeterManager Client application is ready to be installed and will continue to completion without further user input.

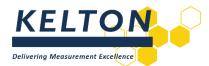

#### **Confirmation of a Successful Installation**

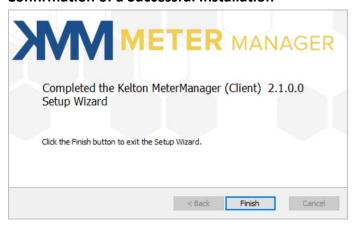

# **Licence Management**

After installation, a Licence Request File (*License Request.txt*) must be generated and then emailed to support@kelton.co.uk for configuration.

The KELTON MeterManager Client software contains a License Management utility which is accessed under the KELTON MeterManager icon on the Main Window after a successful login to the system.

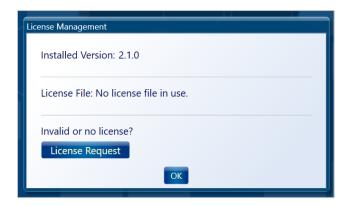

Click the 'License Request' button and the required details of the KELTON MeterManager Server computer will then be written to text file *License Request.txt*, which will be placed on the desktop of the computer on which KELTON MeterManager Client software has been installed.

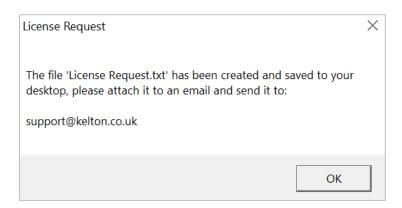

As shown above, send this file to <a href="mailto:support@kelton.co.uk">support@kelton.co.uk</a> along with the name of the licensed user. Upon receipt of this information a licence file will be created and issued by email.

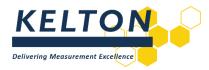

#### **Import a Configured Licence**

Once the FM2P.lic file has been received from our Support team, copy this into the following location on your PC: C:\ProgramData\Kelton Engineering Ltd\Kelton FM2P.net\Server

You may find that this location is hidden and you need to either type or paste the path C:\ProgramData\Kelton Engineering Ltd\Kelton FM2P.net\Server into Windows Explorer as shown below.

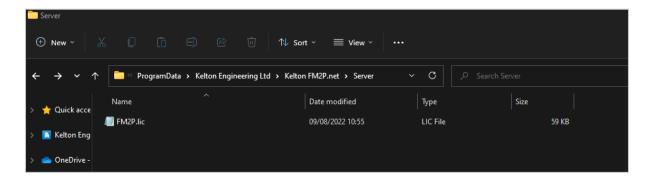

Before you copy the new file please delete any existing \*.lic filed from this location.

Upon restarting, the title bar of KELTON MeterManager will display details of the imported licence.

#### **Shortcuts to Additional Servers**

To create a new shortcut pointing to an additional server, copy the original shortcut and edit the properties adding serveruri=http://<server>:<portnumber>/

Where <server> is the name or IP address of the machine where the KELTON MeterManager server is running and <portnumber> is the number of the port.

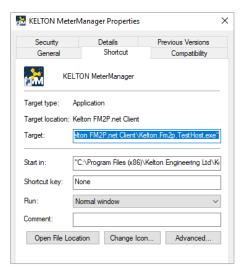

#### NOTE:

■ The use of a PC IP Address is not recommended as on most networks this will change over time if DHCP is in use to manage IP Address leases.